# GET STARTED TRADING

FREE
NinjaTrader 8
Trading Software

Get a complete practice environment

See real-time markets and place trades

Learn basic concepts and software use

Your shortcut to a trading lifestyle!

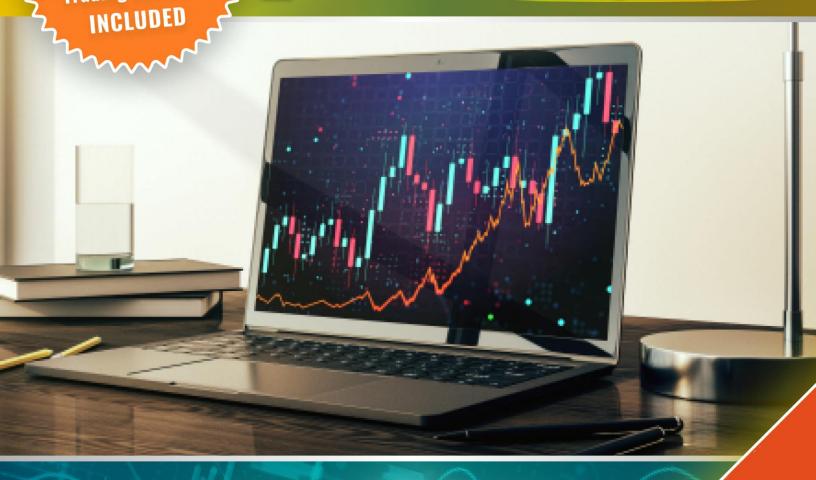

# **Get Started Day Trading**

By John Paul, Founder of DayTradeToWin.com

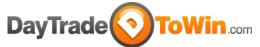

https://daytradetowin.com | support@daytradetowin.com | 1-888-607-0008

Have you ever heard of futures or currency trading? Ever considered day trading for part-time or full-time income?

Yes, it is possible to make a living day trading!
John Paul, founder of DayTradeToWin.com,
knows because he's done just that.

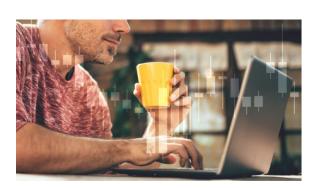

Many of <u>our student testimonials</u> support this. Successful trading is when profits outweigh the losses and costs associated with day trading. There is a right way and wrong way to approach the world of trading, and you must learn how to recognize potential winning opportunities.

To start, the goal is to minimize potential losing or risky opportunities. Through our courses and software, we teach people from all experience levels our exclusive techniques.

We've helped both beginners and advanced traders. This includes people who have never used trading software in their lives. We've helped them get started and learn the correct way to approach the markets. Advanced traders have also benefited from our unique approach. As with anything worthwhile, learning to day trade will take a little bit of time.

However, the purpose of this guide is to get you up and running as quickly as possible! If you have any questions on what you see or read, feel free to email us at support@daytradetowin.com.

By the end of this guide, you will be up and running with proper day trading software and real, live data for your charts. You will see real-time price movement as it plots, just like a professional trader.

You'll also get to learn three trading methods you can use with your charts.

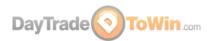

Using these methods, you can practice "paper trading," aka placing simulated trades. It's as close as you can get to the real thing at no cost. It's super important when it comes to learning because you should first understand this game before trading live.

Remember, when trading real money, there is substantial risk of financial loss. Only trade with money you can afford to lose. Please read the full disclaimer at the end of this document. Simulated and past performance are not indicative of real-time or future results.

# Part 1 – Day Trading Explained

- At DayTradeToWin.com, we mainly focus on day trading the futures indices, but as you will soon learn, that's not the only type of market you can trade.
- Some people like to trade stocks, others currencies, even crypto. There are many different marets to trade, but to start you should focus on the easiest.
- Not everyone has a large account, and most trades start small and work their way up. Some people like to trade currencies and yet others prefer stocks or futures. In this guide we'll focus on futures as you can start with as little as \$500.
- Day traders prefer to trade futures because of the low entry cost and affordability offered by the Micro contracts. We prefer to trade futures because they are regulated, are much more affordable than stocks, and have ideal activity and volatility.
- You'll start to learn and understand what "trading futures" is all about, and remember, it's not a race, it's a journey to learn exactly how this game is played.
- The possibility to profit in both an up or down
  market is interesting. You'll soon learn that profit can be made on the buy side
  when the market is "going up" and when it's "going down" when selling short.

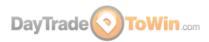

- Some people think it's only possible to make money when the value of the market is moving up, but this is not the case!
- You can place a trade, which is almost like a bet, that the market will go in one of these two directions. If your prediction turns out to be correct and you have exited your trade (aka position), and you'll likely have profit. If not, you likely have a loss.
- Using your home computer, laptop, or office computer, you can watch how
  markets move, wait for specific patterns to occur, and place trades based on
  specific rules. (Essentially, that's what we teach you at DayTradeToWin.com. We
  also provide you with software and signals that help you pinpoint these
  opportunities.)
- When you look at charts, you are typically observing price move up and down over a period of time. This is what we call price action. Every trading method we teach is based on price action. We let the market "tell us" when it's ready for a trade to be placed. We believe price action has benefits over other types of strategies and systems that tend to overcomplicate things and provide

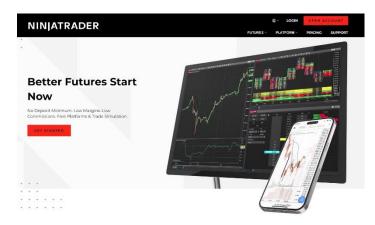

www.ninjatrader.com

- mixed signals. Our approach is objective and simple. We will teach you specific patterns, also called "setups," that you can easily apply.
- Did you know that the markets are manipulated daily by banks, hedge funds, and other large investment firms? Have you heard of high frequency trading algorithms? These systems can create activity that looks enticing but is best avoided. With our price action methods, will want to help you stand your ground for long-term success.

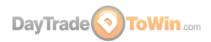

- A trading platform is required to view charts and place trades. Our recommended trading platform is NinjaTrader, but our methods of price action trading can be used on any charting platform.
- We recommend NinjaTrader because of its efficiency and flexibility. The NinjaTrader how to get started is explained later in this guide. The latest version is NinjaTrader 8 for desktop or laptop PC computers. They also have a new web based version.
- In NinjaTrader, you can access different markets, their price data and other features for practicing and placing trades. Markets such as the E-mini S&P, or Micro MES are very popular among day traders. The currencies, Oil, Gold, and many others are all accessible.
- Different markets are also called "Instruments" and are abbreviated as "symbols" for easier access. For example, the E-mini S&P is "ES" and Micro E-mini is "MES". The Euro currency is "6E", and Crude Oil is referred to as "CL".

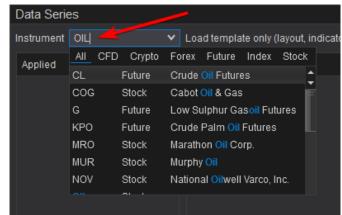

- You'll eventually come to know the symbols for the instruments you like to trade. Also, you can look up the symbol or instrument name within NinjaTrader by typing in a portion of what you're looking for in almost any instrument box.
- When interpreting the markets and analyzing the anticipated direction, we add indicators to the chart to quickly see opportunities or get other insight. Indicators are typically created by companies like DayTradeToWin.com and require testing. Indicators are installed as an add-on to the NinjaTrader platform and applied to the charts. Indicators should be easy to read, and simple to understand. Price Action Indicators are what professional traders use in making their decisions.

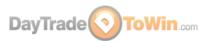

- Following too many indicators can be a problematic. For instance, multiple indicators may clutter your chart or give mixed advice with lines and colors that make no sense at all. Also, some traders become too reliant on indicators without understanding the underlying strategy. At DayTradeToWin.com, we make sure you understand how the price action methods work, with or without the indicators. Learning how price action works is more important than following signals.
- Avoid following an indicator blindly, instead use indicators as a reference and learn the strategy first. Most of our courses come with indicators that can be used as a reference to confirm the strategy which is taught. Our most popular indicator is the At The Open 2 and Trade Scalper (see the chart on the following page).
- Using the charting software, NinjaTrader, you place trades in and practice as you learn what works and what doesn't. You don't need to open an account or deal with brokers. You can practice in "sim mode" by default, and with live data.
- This is also called "paper trading." Paper trading with real-time, live data is the
  best way to practice because it resembles a live trading environment. With either
  real money or simulated trading, NinjaTrader provides a performance history of
  your trades as you practice in live trading.

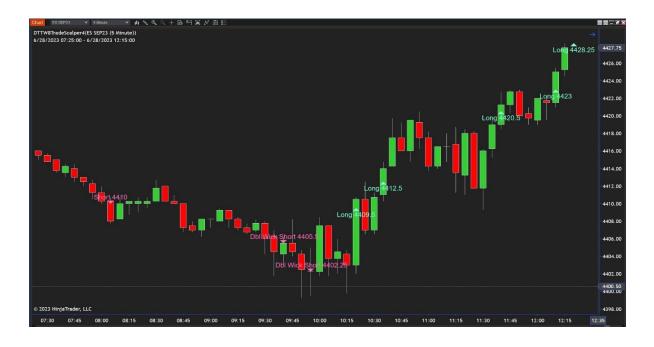

Ed. 07.01.23

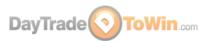

- To trade live with real money, you need to set up an account with a broker. This isn't required at first, but **Before trading with real money, we recommend that you practice trading until you are completely confident.** The broker will require that you deposit money into an account.
- You can get live data for free, and we can assist but your broker should provide you with a connection to the markets (a data feed) that consists of a user name and password for NinjaTrader 8 linked to your live account.
- Each broker has specific requirements for leverage and margins. Also, brokers
  will charge a round-turn fee to handle execute each trade you make. Ninja Trader
  Brokerage is competitive and rates can vary based on the Micro contracts,
  currencies, and different futures markets.
- Ninja Trader is free to use and practice, including live data. It's only when you
  decide to trade live will you contact them for an official license linked to your
  account. They have a few options for leasing the platform including a monthly,
  quarterly and lifetime options. <u>Click here</u> to see NinjaTrader Brokerage's rates.
  We discuss trading costs later on in this document.

# Part 2 - Day Trading Requirements

- You will need a computer purchased within the last five years or so. Nothing fancy, but we do recommend Windows 10 with at least 6 GB or memory. A regular hard drive will do fine, but an SSD (solid state hard drive) is always a better choice if possible.
- Since you will be potentially placing live trades worth thousands of dollars, you should use a computer that's reliable. Use an anti-virus/anti-malware program to clean up your computer. Also, reduce the amount of programs that are running simultaneously to free up memory. On our website, we have listed a couple of Windows optimization applications that may also help. A single monitor should suffice for now, since you will be looking at one market initially. If your monitor is large enough, it can easily contain multiple charts.

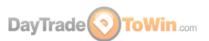

 You will also need a fast, stable internet connection. A cable, DSL, or fiberoptic connection will work just fine. Have a technically skilled family member, friend, or a professional help getting setup if needed.

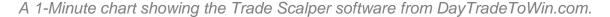

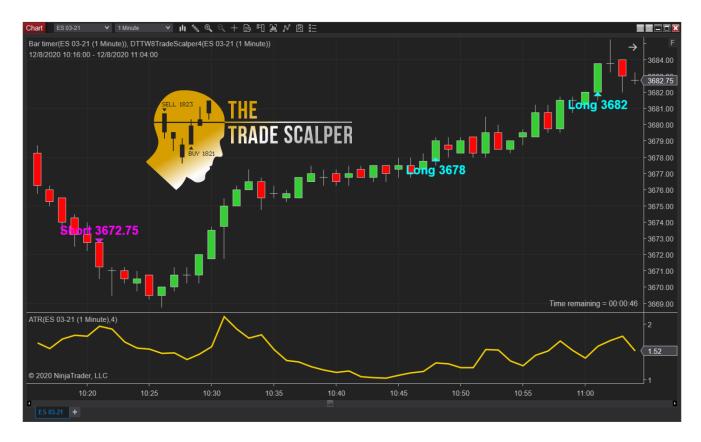

- You will need patience and time to learn. We believe the best time to trade is just after the market opens. Markets like the E-mini S&P or Micro MES opening movement starts at 9:30 a.m. US/Eastern NY Time and offers plenty of opportunities. Most of our Price Action Methods work 24 hours per day, but it's best to focus on the markets and hours that offer the best results.
- While learning, you may be busy with work or other priorities during market hours. The good thing is that you can practice at your leisure using <a href="NinjaTrader's Market Replay">NinjaTrader's Market Replay</a>. This feature lets you replay market data back later in the evening so you can practice as though the data is live. We highly recommend you use Market Replay to review methods, and trading strategies while learning.

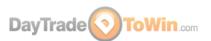

- For live futures trading, you can open an account less than \$2,000 depending on the broker. This is especially true for the lower-cost <u>Micro E-mini Futures</u>. We typically recommend you be well capitalized when trading, but getting your feet wet with a small account is the best way to start.
- This helps absorb some inevitable losses as learning mistakes. When trading
  live, we recommend you start with one futures contract and then increase as you
  learn and become more confident. Remember to use the Trade Performance
  report. If you're new to trading, you shouldn't open an account right away. You
  can paper trade for free.
- You will also need a strategy, a method, and an understanding of where what
  and why to buy or sell. You can't expect to be successful guessing when and
  how to place a trade. See our day trading courses and software for a variety of
  strategies that work. Once you are a client, we can help you get set up with a
  real-time practice environment.
- Proper support. We got you covered with answers to questions as you learn and practice. Use the following websites to answer your questions:

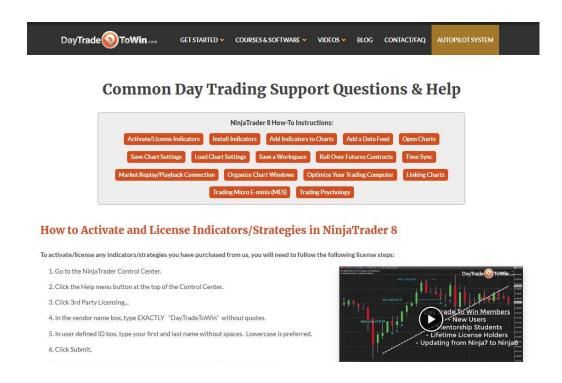

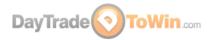

#### https://daytradetowin.com/setup-info

Our How-to Info/Setup Page that has many descriptions and videos for the most common things you'll probably need to know and do.

#### https://daytradetowin.com/get-started-trading

The is the online version of this very guide. If you prefer not to use this PDF, the page above has mostly the same information.

#### https://daytradetowin.com/day-trading-for-beginners

Our FAQ page with explanations of popular trading terms and tips on how to trade.

#### https://daytradetowin.com/blog/

Our Blog with tips and current events that affect trading.

https://daytradetowin.com/blog/ninjatrader-8-how-to-beginner-video-tutorial/ https://daytradetowin.com/blog/how-to-use-ninjatrader-8-crash-coursewebinar/

https://daytradetowin.com/blog/ninjatrader-8-superdom-trading-video/ These NinjaTrader 8 tutorial videos of ours cover basic NinjaTrader use and order placement.

https://ninjatrader.com/support/helpGuides/nt8/en-us/?video\_library.htm Additional videos on how to use NinjaTrader from NinjaTrader.

#### https://www.investopedia.com

Want to look up a day trading term? They have a large glossary.

So you want to eventually trade live, but what are the costs? Remember, as a DayTradeToWin.com client, we can provide a practice environment and support while you learn.

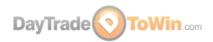

There is no need to run out and fund a brokerage account right away. However, when you're eventually ready to trade real money, you should be aware of the costs. Here is a summary:

- 1. When the time comes, start trading slow and steady with one futures contract. Your broker will require probably a margin of about \$500 per contract. Check your broker for account requirement specifics as these can change. Generally speaking, accounts with greater funding have more of a buffer against loss. You can add more contracts later as you become more comfortable trading.
- 2. A Live NinjaTrader License. Currently, you can practice trading using NinjaTrader for free with real-time data. When you want to trade real money through NinjaTrader, you can lease the platform quarterly or purchase a lifetime license. The Free NinjaTrader version for real money Trade provides "Core Essentials", but lacks the Trader+ features that we use such as ATM Strategies. Click here for all the NinjaTrader license options. Also, check directly with NinjaTrader or your broker for any special promotions.
- 3. Each time you place a trade, your broker will apply a round-turn commission fee (a few dollars). Contact your broker to find the current rates. As mentioned previously, if you use NinjaTrader Brokerage, the fees are competitive.
- 4. Of course, we recommend having a winning strategy. The At The Open 2 or Trade Scalper is a great way to start.

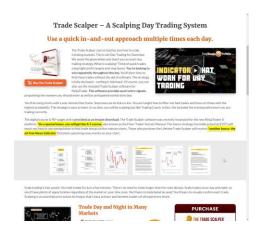

Our daytradetowin.com page for the Trade Scalper

5. A reasonably fast, streamlined Windows computer with quick internet access to trade with.

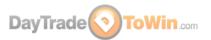

# Part 3 – How to Get NinjaTrader and a Live Data Feed

In order to day trade, you will need a trading platform. We've already covered why we use NinjaTrader. Remember, everything we will show you here is entirely free. Now let's get to it...

- 1. <u>Click here to download NinjaTrader and Get Started</u> When asked, enter your email and follow the directions to confirm your email.
- 2. You will create a username and password which is required to log in to Ninja Trader for accessing the software and downloads. Keep this info safe.
- 3. Choose the link with the small text below the image "Not ready for live trading? Try risk-free simulated trading." Fill out the information requested to continue.

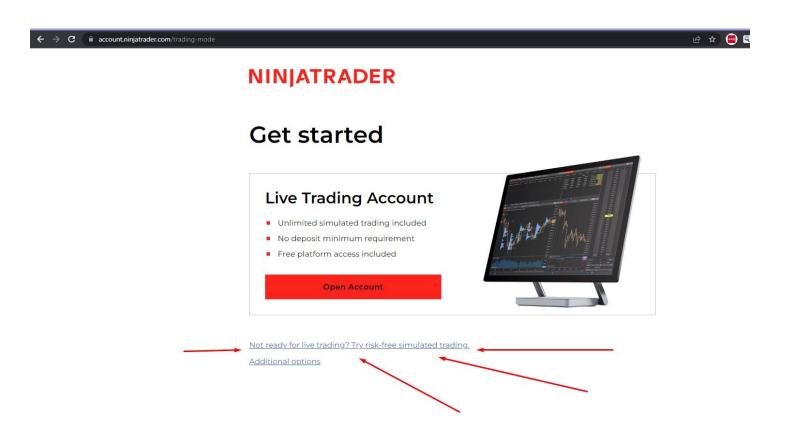

 Choose Download the Desktop Version of the platform on the bottom left – Click Download on the orange button.

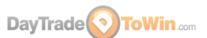

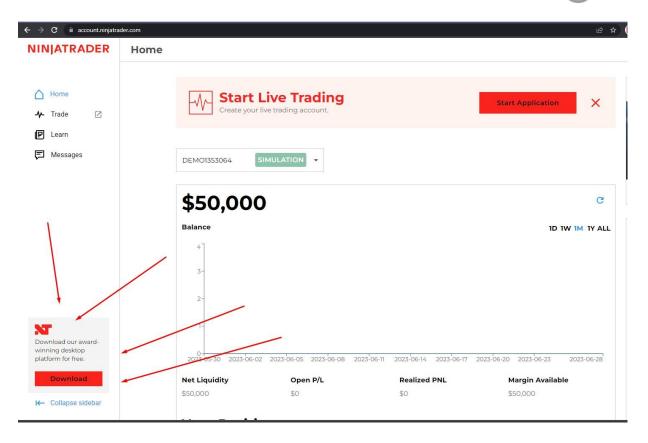

5. Choose the Most Recent Release and save the download to a folder that you'll remember. This page also has a few how to videos.

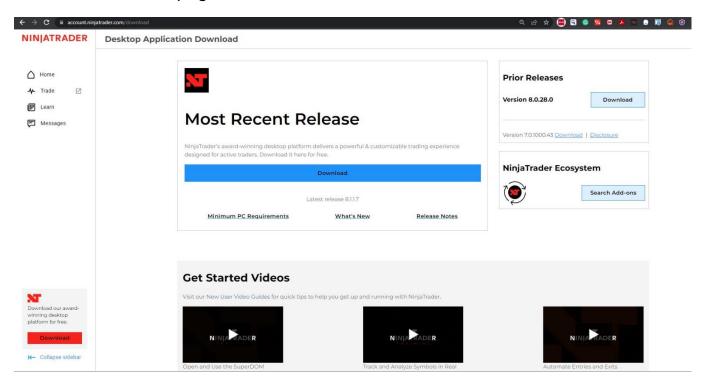

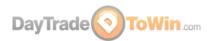

- 6. Here is a shortcut to the download link: <a href="https://download.ninjatrader.com/download">https://download.ninjatrader.com/download</a>
- 7. Run the download (NinjaTrader's setup program) as an admin. If you have recieve an error when trying to install, email us directly and we'll send you a quick fix instructions support@daytradetowin.com
- 8. When NinjaTrader is finished installing, look for a shortcut on your desktop. Double-click the NinjaTrader shortcut to open NinjaTrader.

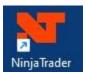

- 9. When NinjaTrader opens for the first time, you may be asked to establish a connection to a data feed. Although a free two week data feed is included with new accounts, you may need a username and password that provides access to real-time market data. If needed email us or directly or sign up for assistance via our simulator page. When this free two-week data feed expires, you will get an error message when trying to connect. At this time, you may contact us for assistance at support@daytradetowin.com.
- 10.When NinjaTrader is finished loading, you will see the NinjaTrader Control Center. This is the "home base" that you can open charts from, establish data feed connections, review performance, and so forth.
- 11.To add a data feed, please follow these instructions after receiving the username and password credentials: <a href="https://daytradetowin.com/setup-info#data">https://daytradetowin.com/setup-info#data</a>

### How to Apply/Install a NinjaTrader 8/8.1 Data Feed

Data feeds allow you to receive real-time market data. NinjaTrader does not include real-time market data. Therefore, you must request a data feed and apply/install it as follows.

The instructions assume you are using a free NinjaTrader Continuum or CQG demo data feed. Note that a free data feed simply consists of a temporary (often 12-14-day) username and password.

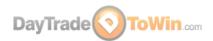

#### **Data feed installation instructions:**

- Go to the NinjaTrader Control Center.
- Click the Connections menu button at the top of the Control Center.
- Click configure in the lower right corner.
- NInja Trader 8 already has the data providers unlocked, continue with the next step for connections.
- Ninja Trader 8.1 requires an exta step to access multiple data provders. Control Center> Options> General. Check the box for Multi-provider. This will allow you to continue to the next step for connections.
- In the Connections window, use the top-left list to find **NinjaTrader Continuum**. **Double-click NinjaTrader Continuum**.
- NinjaTrader Continuum should now appear in the bottom-left list. Click it and you will see the settings for the connection in the right panel.
- In the right panel, use the appropriate boxes to enter the data feed username and password you were provided. Click OK.

At this point, the data feed has been applied/installed.

Tip: Connect to the data feed via Connections > My NinjaTrader Continuum (or a similarly worded variation). Give the data feed several moments to connect. Observe the circle in the bottom-left corner of the NinjaTrader Control Center. If the circle turns green, you are connected and may attempt to open a futures chart, such as the E-mini S&P 500 (ES).

- -----
  - 12. Now we will connect to the data feed. This will allow NinjaTrader to receive real-time futures data to be used in charts and elsewhere. To connect, go to NinjaTrader's Control Center > Connections > click the data feed you just added.
  - 13.Once you are connected, you should see a green circle in the bottom-left of the Control Center. If you are unable to connect, check the connection details and make sure the username and password have the exact case as provided and there are no trailing space.

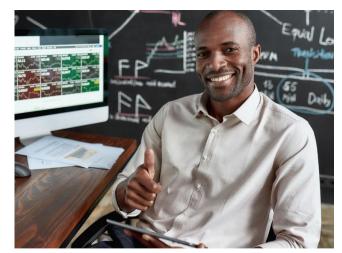

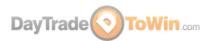

- 14.If connection problems persist, check your Internet connection and firewall.

  Lastly, if you cannot connect, it is possible the connection is closed due to a holiday, weekend, or non-trading hours. By the way, you will need to connect to the data feed every time you open NinjaTrader (unless you clicked the "connect on startup" option when creating the data feed
- 15. **Congratulations!** Your NinjaTrader is all set up to receive live data. In Part 4, you will learn how to open a chart so you can see the live market.

-----

As mentioned previously, the "ES" is the symbol for the E-mini S&P 500 and is one of the defaulted symbols available to get you started.

To see a full list of symbols/instruments/markets, start typing on any chart to see a list of instruments available, or go to NinjaTrader's Control Center > Tools > Instrument Lists

- In different parts of the NinjaTrader software, you may see numbers next to ES or other instruments. For example, ES 09-23. This refers to the contract period.
- ES 09-23 means the E-mini S&P 500 September 2023 contract. Futures markets like the E-mini, Nasdaq and Dow Jones cycle to a new contract on a quarterly basis. You will always want to trade the correct contract month.
- The financial indices have four contract months (always the same every year). For example, March (ES 03-23), June (ES 06-23), September (09-23), and December (12-23). Contracts usually expire and roll over to the next contract on or around the second Thursday of these months.
- On the expiration day, you will need to rollover and switch to the new contract month. NinjaTrader typically provides a notification/reminder popup messages and it's very easy to do, usually a one click update to rollover. For information on how to roll over contracts, see our video here.

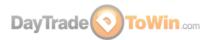

# Part 4 - Using Charts and Placing Trades

In this example, we will open an E-mini S&P 500 chart. You may already have a chart open per the default installation, but if not, here's what to do:

- In NinjaTrader's Control Center top menu header New > Chart. In the top-left box, select Futures and then select the ES (e.g. ES 03-21).
- In the right panel, make sure the Type is set to Minute and the Value is set to 1 or 5. This means that you want to open a 1 or 5-Minute chart.
- Once you're satisfied with the settings, click "preset minute" on the bottom-right to save these settings for future use.
- Most of our strategies use 5-Minute or 1-Minute charts, so that's why you should set up your chart this way. Click OK at the bottom and then the chart will open.
   Congratulations – you now have your first live trading chart open!

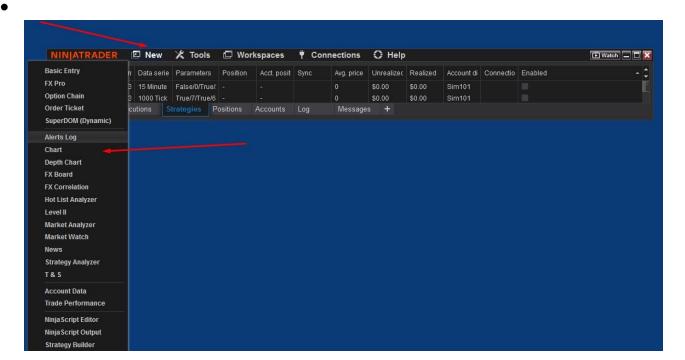

If you're connected to a live data feed and you're looking at the chart during market open hours, you should see price movement. By default, price is represented by red and green rectangles. These rectangles are called candles, candlesticks, or bars. We like to use these terms interchangeably, but they all mean the same thing.

By the way, if you were using <u>our Trade Scalper strategy</u>, you would be using a 1-min chart because it's designed for a fast-moving market with many small, quick trades.

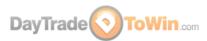

Now that your chart is open, we recommend tweaking a few more settings:

- Is your chart a dark color? That's perfectly fine. NinjaTrader 8 lets you change its color theme (skin) via NinjaTrader's Control Center > Tools > Options > Skin > select the desired color/skin. To apply the skin, NinjaTrader needs to be restarted. It's probably better to restart NinjaTrader later, because there are a few more settings that you may want to change.
- Have you noticed that it's difficult to tell what day you're looking at? Add a date and time display to the top-left corner of your chart: right-click the chart > Properties > check "Show date range" (about the third checkbox from the top) > click OK.
- By default, your regular mouse cursor will be used on NinjaTrader's charts.
  We've found it better to use a crosshair so you can precisely tell the price and
  time at any point on the chart. Switch to the crosshair by going to the top of the
  chart, click the button with the mouse pointer icon, and select Local. See the
  picture for a reference.

Select the Local option to use a crosshair on your chart instead of the regular mouse pointer.

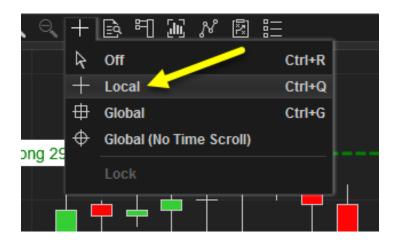

Later, when you're placing trades, it would be nice to see what your profit goal
(profit target) and maximum loss (stop loss) directly on the chart. You can display
the profit target as a green line and the stop loss as a red line by enabling Chart
Trader.

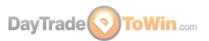

 Enable Chart Trader by clicking the Chart Trader icon and select Chart Trader (Hidden). John Paul prefers placing trades with the SuperDOM instead of Chart Trader. The SuperDOM offers more options.

Select Chart Trader (Hidden) to display the profit target and stop loss lines for when you're trading.

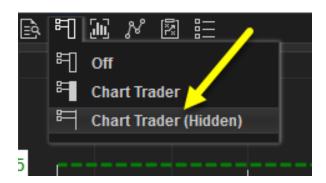

- To move along the time axis (go back or forward in time), drag the scroll bar
  on the bottom of the chart, use your mouse wheel, or hold the Ctrl key while
  dragging the time axis with your mouse. You can stretch or shrink your view of
  the time axis by clicking and dragging the time axis with your mouse.
- To navigate up and down on the price axis, hold the Ctrl key while dragging the price axis with your mouse. You can stretch or shrink your view of the price axis by clicking dragging the price axis with your mouse. If you lose sight of the candles, click the small F (focus) button in the upper-right corner of the chart. This will "lock" your view to the price bars, allowing you to scroll through history without losing sight of price.

The small F (focus) button will correct or reset your view of price on the chart.

Use it when you run into trouble.

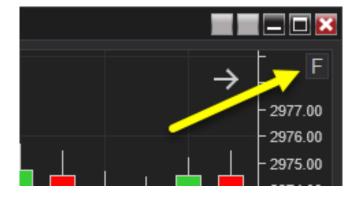

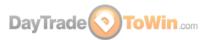

Let's go over a few more charting features that you'll be using as time goes on...

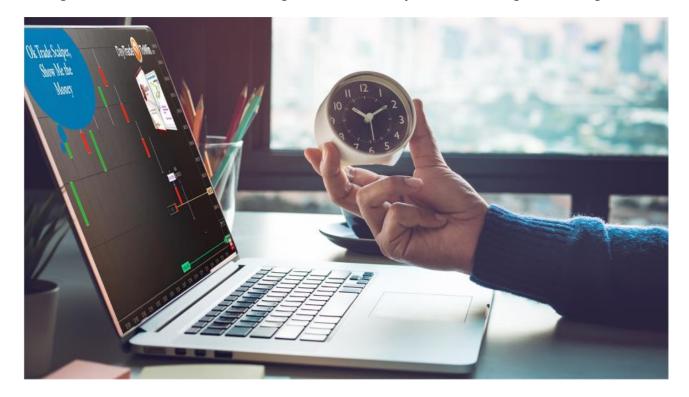

- A. You can switch the instrument (market) you're looking at directly via the chart itself. To do so, click the box in the upper-left corner of the chart that contains the instrument, e.g. ES 09-23 in the picture. Notice how the instruments are categorized by type. You'll probably want to stick with futures for now. If you are unsure of the instrument's symbol, begin typing what you know, for example, "oil" without quotes, and you will see related instruments.
- B. You can also switch the time frame. To do this, click the box in the upper-left corner of the chart that contains the time frame, e.g. 5-Minute and select a new time frame. To get an idea of what one whole trading day looks like, look at an hourly chart. To see what a week looks like, use a daily chart.

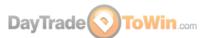

Note where each letter points. The explanations are provided below.

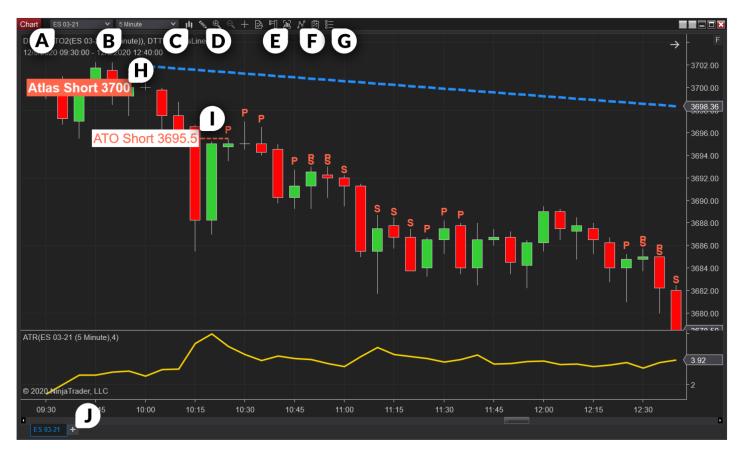

- C. Want to see price represented in something other than candlesticks? Use this button. We prefer candlesticks because they easily tell us the direction price moved (up or down) for the given time frame (5-Minute, for example), but more on that later.
- D. Want to add lines, boxes, or other drawing elements to a chart? Use this button. Also, you can memorize the displayed keyboard shortcuts to quickly add drawing elements.

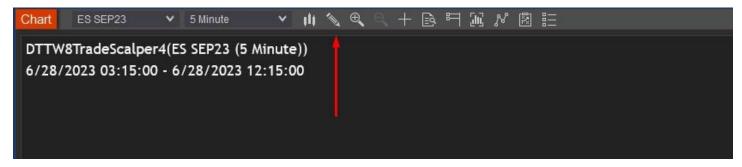

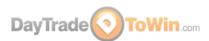

E. There are two ways you can customize the chart. This Data Series button will open a window that has many settings that control how the incoming market data, is used on the chart.d If you want to load more days of history, for example, you can change that here instead of opening a new chart. There are a few options for changing the appearance of candlesticks. The Properties window (G) contains more chart settings. Yes, it would be easier to have all the settings in once place, but you'll probably rarely need to adjust any settings in the Properties area.

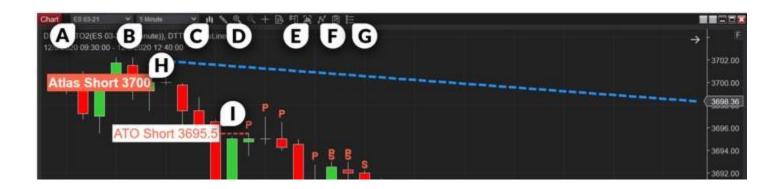

- F. Use this button to open the indicators window. Alternatively, you can right-click the chart and select Indicators. NinjaTrader includes many indicators to choose from. We typically add the Bar Timer and ATR (Average True Range) indicators to our chart. Go ahead and add them now. Switch the ATR's Period value to 4 so that last four bars are used in its calculation. The ATR is covered in one of the free training videos we mentioned earlier.
- G. The Properties window contains more chart settings. You probably won't use these that often. The Data Series (G) button provides access to more chart settings.
- H. Atlas Line® indicator signal, telling the user to sell (go short) because price was expected to drop and it did! See more on the Atlas Line® here.
- I. ATO 2 indicator signal, telling the user to sell (go short) because price was expected to drop and it did! See more on the ATO 2 here.

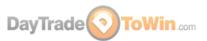

J. A new feature in NinjaTrader 8 is the ability to add multiple charts in the same window that are separated as tabs. As mentioned earlier, we recommend candle (or candlestick) charts. Why? Because they offer an excellent representation of how price behaved. If you are looking at a five-minute chart, a single candle represents where price moved within that five minutes.

Within a five-minute period, the candle will begin (or open) at a certain price. At the end of the five minutes, the candle will end (or close) at a certain price. If the closing value is higher than the opening value, the candle is green. If the closing value is lower than the opening value, the candle is red. While a candle is plotting in real-time, the current price of the candle is treated as the closing price, so that's why you will see a candle change colors. Once a candle closes at the end of the time frame (five-minutes or whatever time frame you're using), the color will not change.

How to read candlesticks and understand the direction

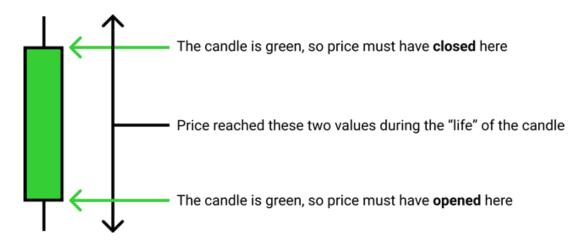

On occasion, you will see "empty" candles that look like this: †. This type of candle is called a "doji" and it occurs when a candle's opening and closing prices are the same. Be sure to zoom in on your chart to really see if a candle is truly a doji.

Price Action is more than just understanding candle stick interpretation. Your doing great so far, but trading the markets requires sound methodology and support, and so fare we have only scratched the surface what is needed to be a successful trader.

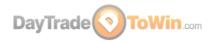

- To better understand candles, and price, you need to know more about the
  values of each price movement. Every market is a little different, but for the Emini S&P, the smallest amount price can move up or down is .25. This is called a
  tick. Four ticks is called a point.
- Each E-mini tick is worth \$12.50, the smallest price increment made or lost. Therefore, one point is worth \$50 (\$12.50 x 4 ticks aka one point = \$50). Our methods at DayTradetoWin.com focus on winning multiple points consistently. If you traded two contracts, you would multiply your profit or loss accordingly. If you trade 10 contracts with consistent success, you can make quite a living! Each market has its own tick size, so be sure to check with your broker or the exchange (e.g. CME Group website) for details.

Now that we have a chart open, how do we place trades? There are a couple of different ways you can place trades, or orders, as they're often called. The first way is to use NinjaTrader's Chart Trader, as mentioned earlier. You can choose to access this feature from the top of any chart, You will have the ability to place trades, targets and stops directly on the chart.

While this feature is useful, another option Is the Dynamic SuperDOM. We refer to the SuperDOM or "DOM." Think of the DOM as a price ladder, remote controller for interacting with the market.

In other trading platforms, the DOM is called a price ladder or matrix. Open a DOM via NinjaTrader's Control Center > New > SuperDOM (Dynamic). The DOM window should say "Sim101" near the bottom to indicate that you are trading with NinjaTrader's simulation account.

Make sure to Click the Instrument drop-down box and select the market that you have open in your chart. The same instrument on the chart as on the DOM or Chart Trader.

Example ES-Sept 23 should be listed on the chart, SuperDOM and Chart Trader if that's the market you want to trade. Providing you are connected to a real-time data feed and the market is open, you should see price moving on DOM along with numbers in the Buy and Sell columns in the same manner as the market is moving on your chart.

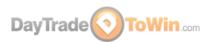

Now, perhaps the most difficult part of trading is understanding the different types of orders and how to place them using the DOM.

We highly recommend that you watch <u>John Paul's SuperDOM video</u> and the SuperDOM training videos from the <u>NinjaTrader video library</u>.

Click the "+" to see the video selections. Also, take a look at the Order Entry section, specifically the SuperDOM Order Submission Overview video. NinjaTrader also conducts webinars to teach SuperDOM basics.

What happens when you're done with trading for the day? How do you get your charts and other things back when you open NinjaTrader again? Well, if you are happy with

where you have your charts positioned, what charts and other windows are opened, etc. we recommend that you manually save your workspace. Do this via the NinjaTrader Control Center > Workspaces > click save next to green (active) workspace.

Regarding workspaces, there's a common mistake we've seen people make time and time again. You'll probably want all of your

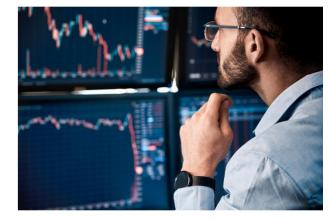

charts and other windows to appear once again upon opening NinjaTrader.

Well, if you've correctly saved your workspace, that's exactly what should happen. The mistake people make is this: they close all the charts and other NinjaTrader windows, and when they close the Control Center, they click Yes to save the workspace. That's a mistake because if you do so, your workspace file will get updated and will not contain any information about what charts and other windows you want because you closed them! It's better to get in the habit of manually saving your workspace every so often, and when closing NinjaTrader via the Control Center, click No when asked to save the workspace.

## Part 5 – Learn Our Trading Strategies

Now that you are comfortable placing simulated trades with your real-time data feed, you probably want to learn trading strategies that have been time-tested.

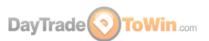

Our full training course called Accelerated Mentorship+ Program is the best way to learn everything we offer. All courses and software are included with lifetime licenses, including the new AutoPilot System. Live training is held weekly <u>Click here to find out more.</u>

You can start with three free trading strategies by clicking here.

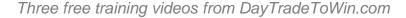

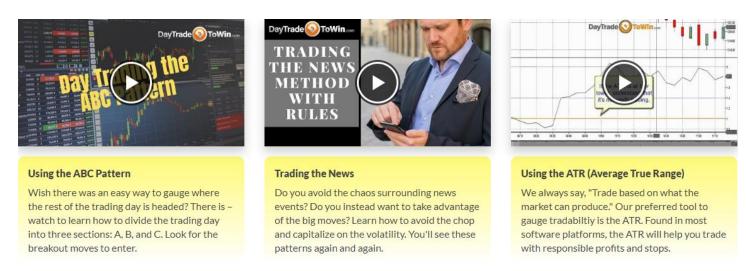

At DayTradeToWin.com, the goal is consistent success. Take a look at <u>our day trading</u> courses to find out more.

The most common question we get is, "What course is right for me?"

The Mentorship+ Program is suitable for beginners as well as advanced traders. Frankly, it's the best priced option because you will be trained one-on-one or in a small group environment. You learn 10+ techniques and how they all fit together to form one comprehensive approach. However, some traders start off with the Atlas Line® license, Trade Scalper, or ATO 2 (At the Open 2) as seen on the next page.

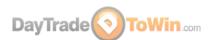

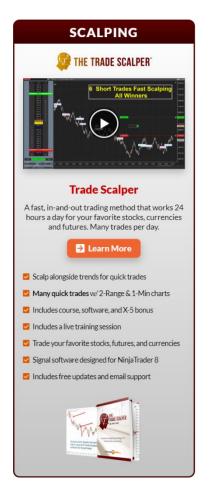

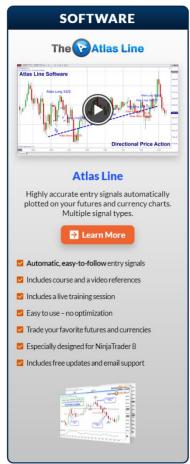

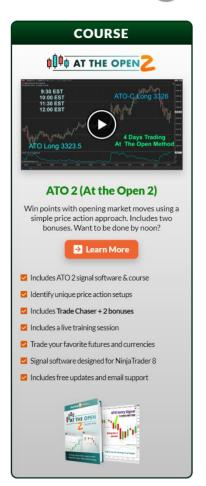

Our standalone trading courses

Our Mentorship+ Program places you with a pro trading coach in a virtual training room where you can learn 10+ price action methods via direction instruction and real charts. The rules for every trade are fully explained: how and when to enter, where your profit target and stop loss should be, what to do if a trade goes against you, and much more.

By the end of the program, you know exactly how to find opportunities in a variety of trading conditions while minimizing risk. See the next page for a list of what you will receive.

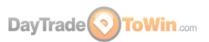

All courses and software are included with Mentorship.

Methods like the Roadmap are exclusive to Mentorship students.

# **Included With Group & Individual Mentorship**

- ☑ Eight weeks of personal training with a pro
- Atlas Line® Course with software
- Roadmap Trade with software
- ☑ Blueprint Trade (Power Price Action method)
- ▼ The X-5 Trade (Floor Trader Secrets method)
- At the Open (ATO) Course with software
- Trade Scalper Course with software

- Price Action Scalping Course with software
- ABC Pattern
- ✓ How to Filter Trades
- How to Trade the News
- How to Set Up Your Charts
- How Manipulation Works
- ✓ January Effect+ ...and more!

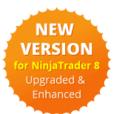

**Each training session is recorded – play back lessons for review at any time!** 

X Free setup, video access, and email support is offered before and after the program.

Watch the many video testimonials from our students.

To register for the Mentorship+ Program or inquire about costs, email us at support@daytradetowin.com or call us at 1-888-607-0008.

CFTC RULE 4.41 – HYPOTHETICAL OR SIMULATED PERFORMANCE RESULTS HAVE CERTAIN LIMITATIONS. UNLIKE AN ACTUAL PERFORMANCE RECORD, SIMULATED RESULTS DO NOT REPRESENT ACTUAL TRADING. ALSO, SINCE THE TRADES HAVE NOT BEEN EXECUTED, THE RESULTS MAY HAVE UNDER-OR-OVER COMPENSATED FOR THE IMPACT, IF ANY, OF CERTAIN MARKET FACTORS, SUCH AS LACK OF LIQUIDITY. SIMULATED TRADING PROGRAMS IN GENERAL ARE ALSO SUBJECT TO THE FACT THAT THEY ARE DESIGNED WITH THE BENEFIT OF HINDSIGHT. NO REPRESENTATION IS BEING MADE THAT ANY ACCOUNT WILL OR IS LIKELY TO ACHIEVE PROFIT OR LOSSES SIMILAR TO THOSE SHOWN.

GOVERNMENT REGULATIONS REQUIRE DISCLOSURE OF THE FACT THAT WHILE THESE METHODS MAY HAVE WORKED IN THE PAST, PAST RESULTS ARE NOT NECESSARILY INDICATIVE OF FUTURE RESULTS. WHILE THERE IS A POTENTIAL FOR PROFITS THERE IS ALSO A RISK OF LOSS. A LOSS INCURRED IN CONNECTION WITH TRADING FUTURES CONTRACTS CAN BE SIGNIFICANT. YOU SHOULD THEREFORE CAREFULLY CONSIDER WHETHER SUCH TRADING IS SUITABLE FOR YOU IN LIGHT OF YOUR FINANCIAL CONDITION SINCE ALL SPECULATIVE TRADING IS INHERENTLY RISKY AND SHOULD ONLY BE UNDERTAKEN BY INDIVIDUALS WITH ADEQUATE RISK CAPITAL.

ANY ADVISORY OR SIGNAL GENERATED BY DAY TRADE TO WIN IS PROVIDED FOR EDUCATIONAL PURPOSED ONLY. ANY TRADES PLACED UPON RELIANCE ON WWW.DAYTRADETOWIN.COM SYSTEMS ARE TAKEN AT YOUR OWN RISK FOR YOUR OWN ACCOUNT. PAST PERFORMANCE IS NO GUARANTEE OF FUTURE RESULTS. WHILE THERE IS GREAT POTENTIAL FOR REWARD TRADING COMMODITY FUTURES, THERE IS ALSO SUBSTANTIAL RISK OF LOSS IN ALL TRADING. YOU MUST DECIDE YOUR OWN SUITABILITY TO TRADE OR NOT. FUTURES RESULTS CAN NEVER BE GUARANTEED. THIS IS NOT AN OFFER TO BUY OR SELL FUTURES OR COMMODITY INTERESTS.

READ OUR FULL RISK DISCLOSURE AND DISCLAIMER STATEMENT.